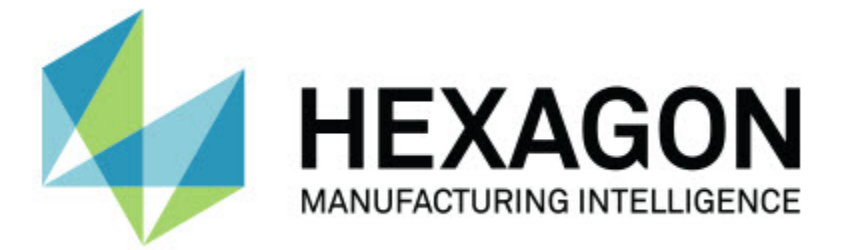

## **PC-DMIS 2018 R2**

## **- 버전 정보 -**

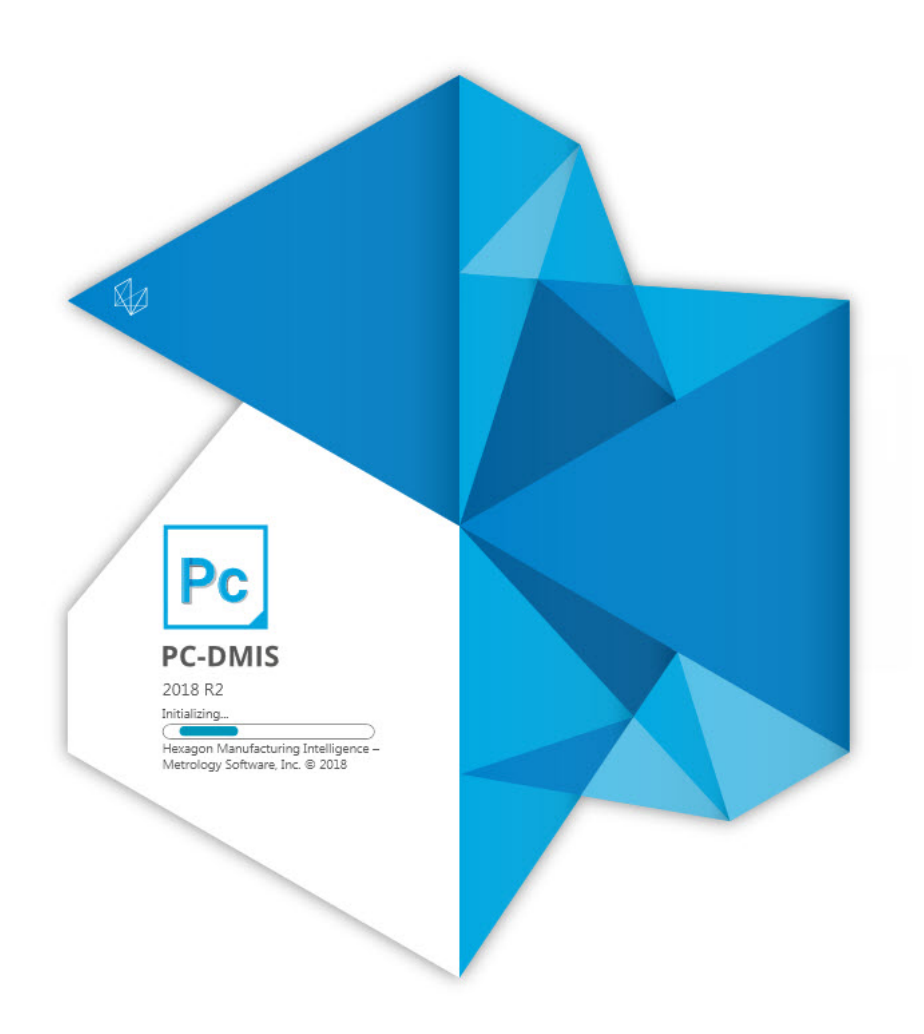

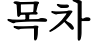

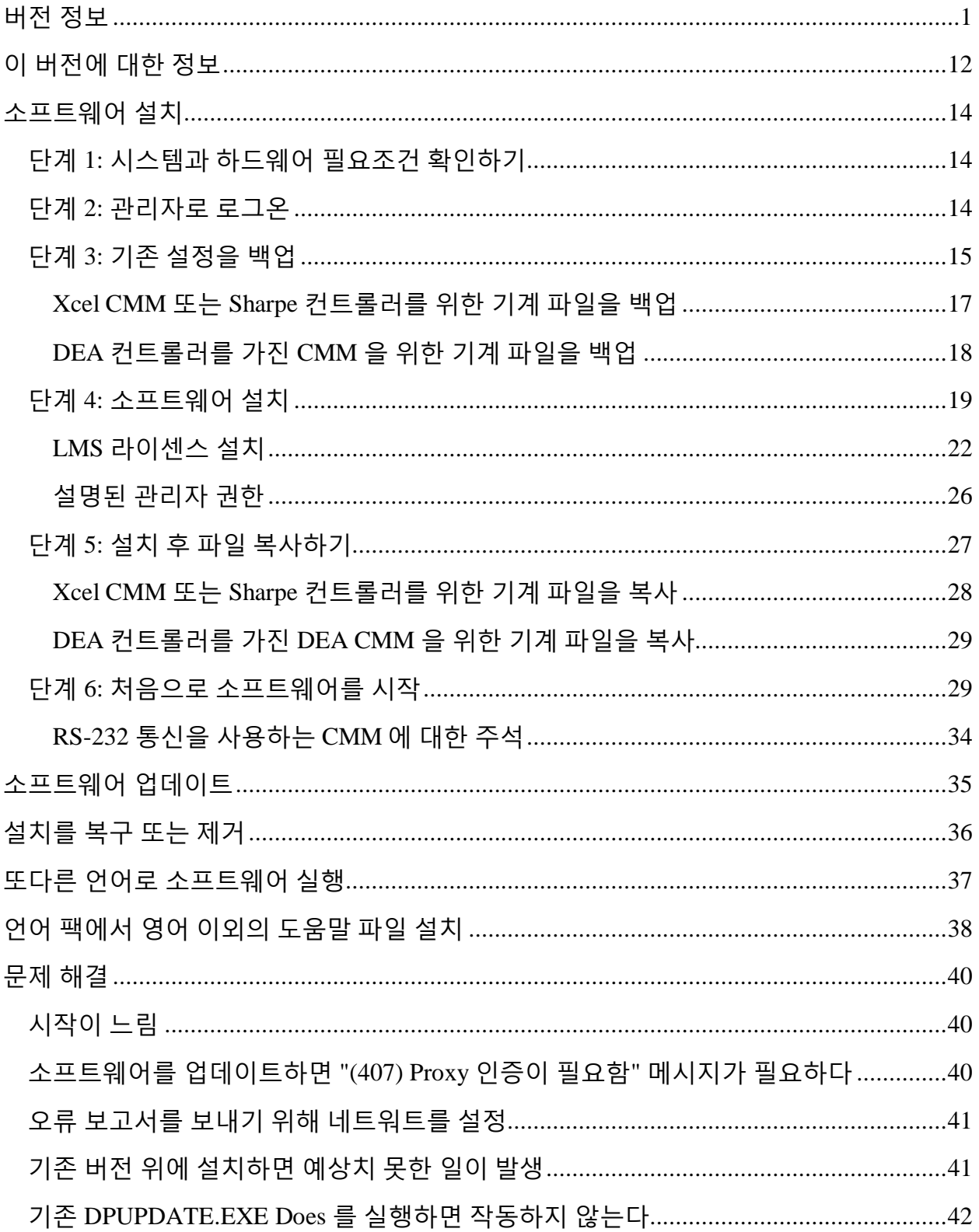

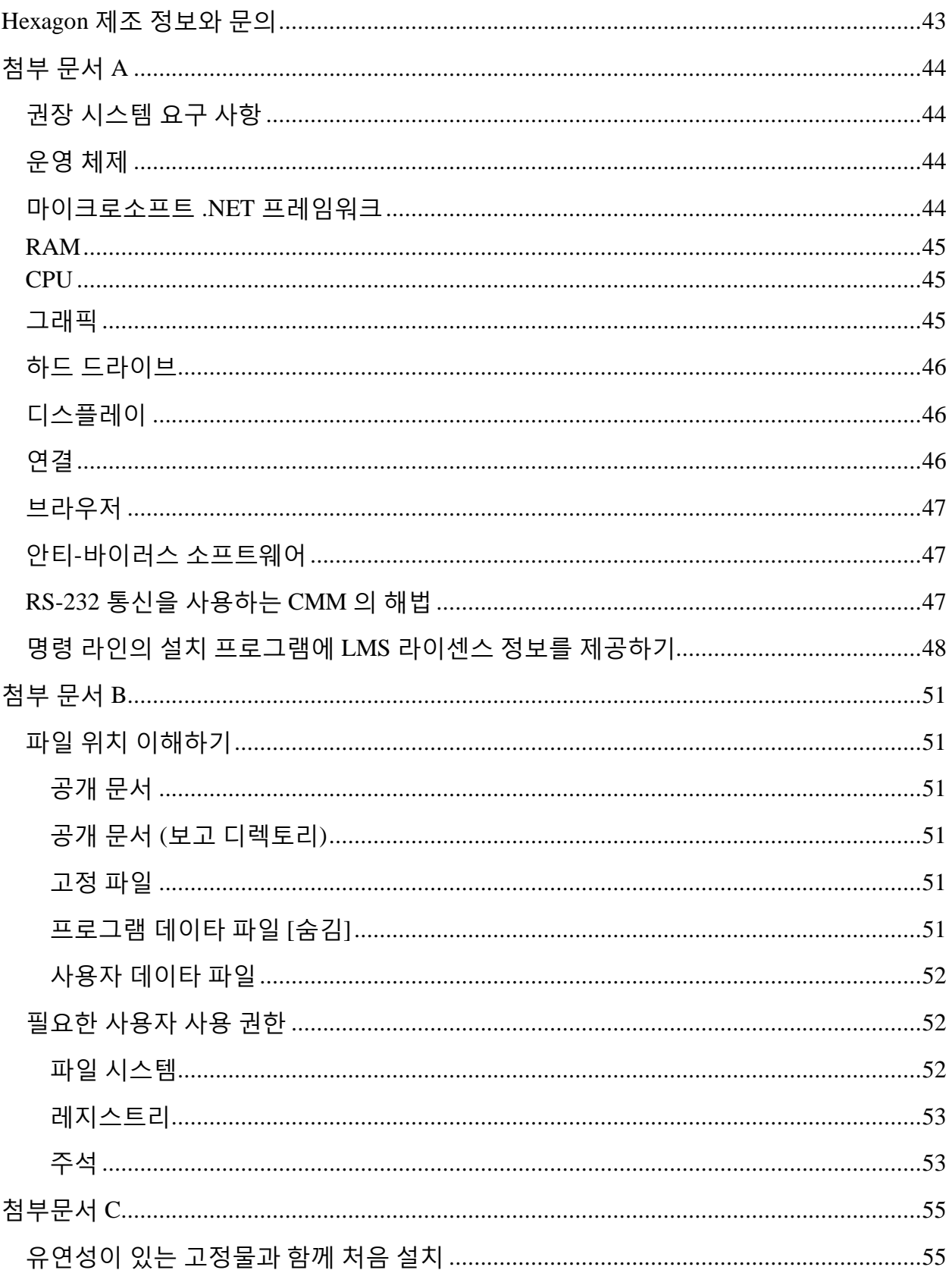

# <span id="page-4-0"></span>**버전 정보**

PC-DMIS 2018 R2 은 소프트웨어의 중요한 개발 버전이다. 이 버전에 대한 상세 정보와 비디오 지침서는, [hexagonmi.com/products/software](http://hexagonmi.com/products/software) 를 방문한다.

**보고하게 되어 기쁘다**

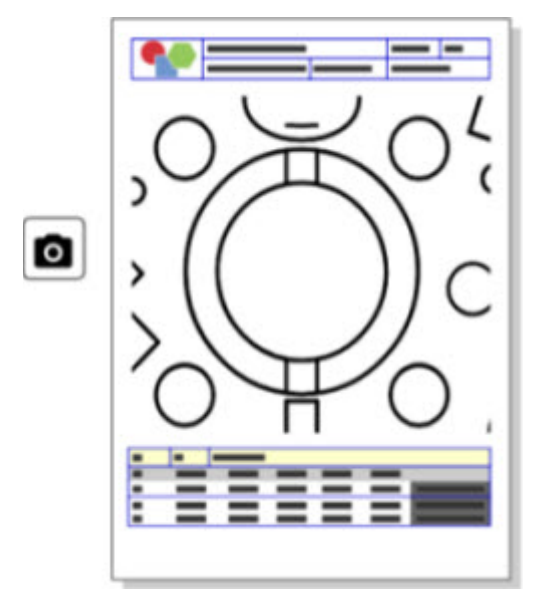

보고서를 사용자 정의 할 수 있다. 프로그래밍 학위는 필요하지 않다. 이제 보고서 창에서 끌고 놓는것으로 보고서를 구성한다. PCD-121508 을 본다.

**걷지 마라 - 달려라!**

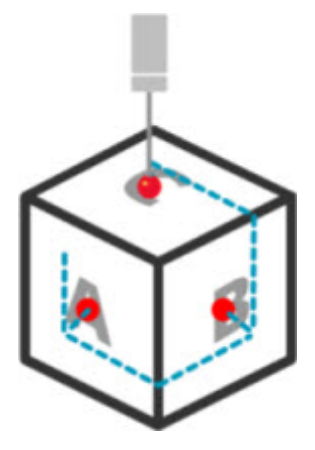

QuickPath 로, 효율적인 측정 경로를 만드는것은 이제 A-B-C 만큼 간단하다. 효율적인 측정 경로를 만들기위해, **QuickMeasure** 도구바의 **경로** 도구바에서 **Quick Path** 버튼 ( )를 사용한다. 상세 정보는, PC-DMIS CMM 문서의 "CMM QuickMeasure 도구바" 도움말 항목을 참조한다. PCD-134180 을 본다.

**추세(유행)에 따르기**

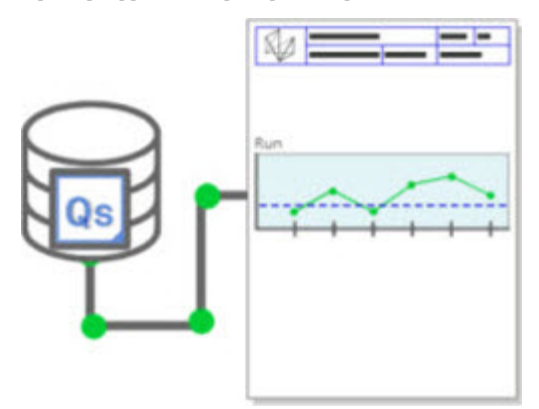

PC-DMIS 내에서 qs-STAT 실행 도표를 본다. PC-DMIS 는 보고서 창에서 qs-STAT 의 실행 도표를 얻고 보여줄 수 있다. PCD-134686 을 본다.

**가이드된 레이저**

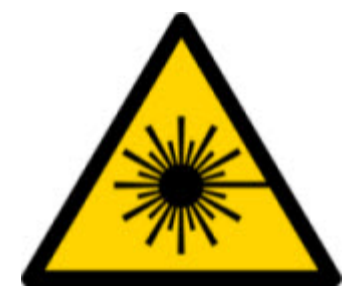

새로운 레이저 뷰의 필드 시각화 및 오프라인 모의실험이 가능하다. 이제 그래픽 디스플레이 창에서 레이저 라인 스캐너의 작업 영역 (trapeze) 의 시각화를 제공한다. 이 특성을 사용하기위해, **설정 옵션** 대화상자 (**수정 | 선호 | 설정**)의 **레이저 센서** 탭에서 **레이저 작업 영역 그리기** 표시란을 선택한다. PCD-135744 를 본다.

**프로브를 조직화**

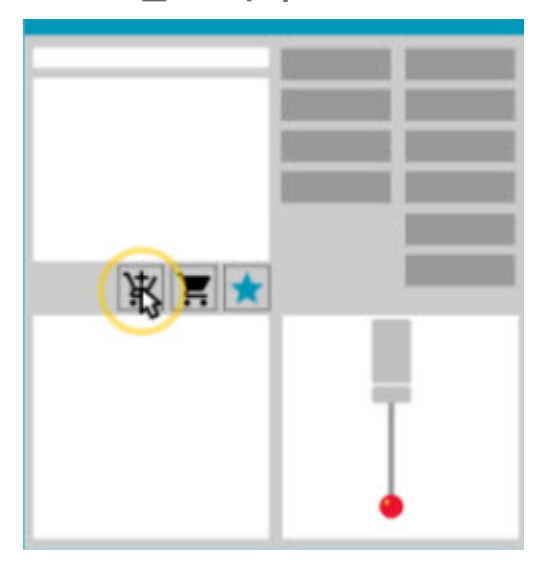

즐겨 찾기 표시한다. 필요한 팁 각도를 만들기위해 CAD 부품을 클릭한다. 장바구니 도구로 대체품을 구입한다.

**프로브 유틸리티** 대화상자 (**삽입 | 하드웨어 정의 | 프로브**)에서 프로브 구성요소를 구입할 수 있다. Hexagon 이 제조하는 프로브 항목을 선택하고 장바구니에 추가할 수 있다. 장바구니를 수정하고 보고 수량을 수정하고 "요청자" 정보를 또한 추가할 수 있다. 구매 요청 양식을 또한 다운로드 할 수 있다. 이 특성은 부품을 측정하는데 필요한 프로브의 항목을 보다 편리하게 주문할 수 있다. PCD-138135 을 본다.

**2D 반경 게이지**

2D 반경 게이지는 점구름 또는 메쉬 단면에서 반지름을 측정하는데 사용할 수 있는 빠른 확인 도구이다. Shift 키를 누르고 있을때, 2D 슬라이드 쇼 뷰의 단면에 그래픽으로 2D 반경 게이지를 만들 수 있다. 디스플레이 위젯은 이론상의, 측정 및 편차 값을 보여준다.

기본값에 의해, 2D 반경 게이지는 2D 반경을 계산하기위해 최소 제곱 최적 맞춤 알고리즘을 사용한다. 반경 게이지 그래픽의 색상은 측정 색상 스케일에서 편차에 해당한다.

- 2D 반경은 처음에는 측정 색상 스케일에 설정된 활성 공차를 사용한다.
- 편집창를 통해 공차, 레이블 및 보고서 옵션을 변경할 수 있다. **2D 반경 게이지** 대화상자를 보여주기위해 F9-Edit 를 사용할 수 있다.
- 측정된 게이지로 단면의 그래픽 스냅 샷을 만들 수 있다.

PCD-63393 및 PCD-130865 를 본다.

**자동 특성 (레이저)**

• CMM 의 직접-측정된 레이저 자동 특성을 이제 오프라인에서 모의실험 할 수 있다. **자동 특성** 대화상자 (**삽입 | 특성 | 자동**)에서 레이저 자동 특성 **줄무늬 보여주기/숨기기** 버튼을 선택할때, 대화상자가 열려있는 동안 스캔된 줄무늬가 나타난다. 단일 패스로 스캔될 수 있는 레이저 특성만이 모의실험된다. PCD-119684 를 본다.

**자동 특성 (접촉)**

• **자동 손목** 대화상자가 개선했다. (이 대화상자는 **자동 특성** 토글 바의 **자동 손목 토글** 아이콘을 통해 사용할 수 있다.) 이 대화상자가 열린 상태에서, 이제 그래픽 디스플레이 창을 또한 사용할 수 있다. 대화상자는 현재 활성 팁이 선택된 특성을 측정할 수 없을 때만 나타난다. PCD-121636 을 본다.

**자동**

• 새 자동화 속성, ShowFormViewsInPopUpWindowWhileExecuting 은, PC-DMIS 가 보이지 않더라도, PC-DMIS 폼이 맨 위 뷰에 나타나는지 여부를 제어한다. PCD-116867 을 본다.

**CAD**

- CAD 시스템 마우스 및 제스처 지원을 추가했다. PCD-121724 를 본다.
- 직접 CAD 변환기 (DCT)를 통해 NX 12 를 위한 지원을 추가했다. PCD-133971 을 본다.
- CATIA v5 직접 CAD 인터페이스 (DCI)는 이제 R27 을 지원한다. PCD-137701 을 본다.
- CATIA v5 DCT 는 이제 R27 을 지원한다. PCD-137700 을 본다.

**Calibration (접촉)**

• 새 조정 한계 확인 명령은 **프로브 설정** 대화상자 (**삽입 | 하드웨어 정의 | 프로브 | 설정** 버튼)에서 조정 타당성, 조정 간격, 표준 편차 및 팁 직경 편차를 설정하는 조정 한계를 확인한다. 측정 루틴 개발자는 조정 한계 오류를 파악하고 측정 루틴의 실행을 중지할지 여부를 결정하기위해 오류의 경우 명령을 사용할 수 있다. 이 명령은 조직의 조정 정책을 실현을 돕는다. PCD-137342 를 본다.

**CMM - I++**

• Zeiss Eagle Eye 2 의 I++ 클라이언트 실현을 위해 이중 팔 지원을 추가했다. PCD-136860 을 본다.

**DCI**

• DCI 를 통해 NX 12 을 위한 지원이 추가했다. PCD-129818 을 본다.

**GD&T - 측정**

• **XactMeasure GD&T** 대화상자는 작고 크기 조정 가능하다. **고급** 탭이 **보고** 및 **이론상의 값** 탭으로 바뀌었고 데이타 추가와 정의 및 단일 세그먼트/복합 특성 제어 프레임 (FCF) 추가를 위한 새 **+** 아이콘을 추가했다. PCD-141802 를 본다.

**그래픽**

 $\boldsymbol{\odot}$ 그래픽 디스플레이 창에서, 가상의 중심선 위나 아래를 오른쪽 클릭을 사용해서 확대 및 축소하는 기능을 제거했다. 이 기능은 수년 전 컴퓨터에 마우스 장치가 버튼이 두개만 있는 경우에 필요했다. 이제 마우스 장치는 휠 버튼이 있으므로, 더 이상 필요하지 않다. 또한, 이 변경은 해당 창에서 마우스 오른쪽 버튼 클릭 메뉴 범위를 향상시키는데 도움이 되었다.

마우스 휠 버튼를 회전해서 확대 및 축소를 할 수 있다.

PCD-133136 을 본다.

**레이저 (CMM)**

• 두가지 새 Hexagon 레이저 라인 스캐너 통합: HP-L-5.8 Proto (60Hz) 및 HP-L-5.8 Fumo (33Hz). PCD-109463 을 본다.

**측정 방법 편집기**

• 측정 방법 편집기 (MSE) 매개변수 세트를 향상 시켰다. PCD-121633 을 본다.

**경로 최적화**

• 이제 경로 최적화는 이중 팔 장치를 지원한다. 이 추가로, 레거시 경로 최적화 도구가 더 이상 사용되지 않는다. PCD-108705 를 본다.

**Planner**

• Vero SMIRT 통합. PCD-134325 를 본다.

#### **점구름**

- 점구름 또는 메쉬 단면을 위해 2D 반경 게이지를 만들때, Shift 키를 누른 상태에서 마우스 포인터를 원하는 반경 위로 이동할 수 있다. 위젯은 반경의 이론상의, 실제 및 편차 값을 보여준다. 반경을 클릭할 때, 위젯이 확장되고 게이지 ID 및 기타 설정을 변경할 수 있게 한다. PCD-130775 를 본다.
- 이제 CMM 을 위한 오프라인 레이저 점구름 모의실험이 보다 빠르고 효율적으로 작동한다. 모의실험된 레이저 스캔의 속도를 제어하기위해, **설정 옵션** 대화상자(**수정 | 선호 | 설정**)의 **애니메이션** 탭에서 **모든 NPts 를 스캔 애니메이션** 옵션을 사용한다. PCD-129253 을 본다.

#### **휴대용**

- PC-DMIS 는 프로브 측정을 위해 MoveInspect XR8 인터페이스를 지원한다. MoveInspect Pilot 로 기계에 연결할때, PC-DMIS 가 올바른 프로브 팁을 자동으로 인식하고 로드한다. 측정을 수행하고 확인하기위해 MI.Probe 의 버튼을 사용할 수 있다. 이 인터페이스는 MoveInspect 라이센스가 필요하다. PCD-127770 을 본다.
- 이제 **MoveInspect** 도구바는 MoveInspect XR8 기계 인터페이스를 위해 사용할 수 있다. 이들 기능은 MI.Probe 에서 직접 완료될 수 있지만 도구바는 접촉을 수행하고 접촉을 삭제하고 특성을 종료할 수 있게 하는 버튼이 있다. 도구바에서 라이브 모드를 또한 켜거나 끌 수 있다. 라이브 모드가 활성일때, 프로브는 프로브는 그래픽 디스플레이 창에 "라이브" (실시간)로 보여지고 프로브 판독 창은 업데이트된다. 이것은 MoveInspect 파일럿 트리거 연속 모드에 해당한다. PCD-130200 을 본다.

**프로브 (접촉)**

- 프로브와 팁 생성을 단순화했다. **프로브 유틸리티** 대화상자 (**삽입 | 하드웨어 정의 | 프로브**) 에 "즐겨 찾기" 개념을 추가했다. 즐겨 찾기 항목으로 소유하고 있는 프로브 하드웨어를 표시할 수 있다. 소유 구성 요소만으로 프로브 구성 요소 목록을 필터링하기위해 대화상자의 **프로브 설명** 영역에서 **즐겨 찾기** 버튼을 클릭할 수 있다. 이 특성은 구성 요소를 찾고 보다 쉽게 프로브 파일을 만드는것을 돕는다. PCD-138090 을 본다.
- 프로브 파일에 팁 각도를 추가하기위해 **프로브 유틸리티** 대화상자 (**삽입 | 하드웨어 정의 | 프로브**)에서 QuickFeature 제스처를 사용할 수 있다. 이 기능으로, 권장 각과 대체 각도를 구하고 특성을 측정하기위해 CAD 개체를 클릭할 수 있다. 팁 각도 요구 사항을 결정하기위한 추측과 노력이 더 이상 필요하지 않다; CAD 를 클릭하기만하면 된다. PC-DMIS 는 그래픽 디스플레이 창에 권장된 팁 각도를 보여주고 그것을 각도 목록에 추가한다. PCD-140491 을 본다.

**Q-DAS**

- Q-DAS 데이타 편집기는 PC-DMIS 내에서 QdasData.xml 파일을 쉽게 변경할 수 있다. Q-DAS 출력을 사용자 정의하려면, PC-DMIS 환경내에서 특성 K-필드 값을 변경할 수 있다. PCD-125492 를 본다.
- PC-DMIS Q-DAS 구성기는 열려있는 QdasData.xml 파일을 관련된 DFQ 파일로 업데이트하는 추가 기능을 제공한다. 이 기능은 측정 루틴을 이동하고 통합 PC-DMIS Q-DAS 기능을 사용하려는 경우에 유용하다. PCD-134558 을 본다.
- PC-DMIS 는 이 위치에 **결과** 라는 폴더를 만든다: C:\Users\Public\Documents\Hexagon\PC-DMIS\2018 R2\Q-DAS\Results. Q-DAS 의 ASCII 결과 파일 (DFQ 또는 DFX+DFD)은 기본값에 의해 이 폴더에

저장된다. 결과 파일의 이름은 부품 이름과 날짜/시간 스탬프를 포함한다. PCD-137955 를 본다.

**QuickFeatures**

• 볼트 구멍 패턴과 같은 특성의 패턴을 만들기 위해 QuickFeatures 기능을 사용할때, PC-DMIS 는 기계의 실행 시간을 최소화를 돕기위해 보다 최적의 순서로 특성을 정렬한다. PCD-131900 을 본다.

**신속 고정물**

• Quick Fixture 를 그리드에 맞춤 특성을 향상했다. 이제 고정구 항목을 보다 정확한 그래픽 배치를 할 수 있게 한다. PCD-77598 을 본다.

**기록장치**

• **T- 프로브 구성** 탭을 AT960 기록장치 (**수정 | 선호 | 기계 인터페이스 설정**)의 **기계 옵션** 대화상자에 추가했다. T-프로브의 각 버튼의 기능을 설정하기위해 이 대화상자를 사용한다. 옵션은 고정, 스캔, 완료 및 없음이다. 원하는 경우, 버튼의 기능을 기본 설정으로 저장할 수 있다. 설정은 PC-DMIS 설정 편집기에서 ButtonForStationary, ButtonForScanning 및 ButtonForDone 의 레지스트리 항목에 해당한다. PCD-134172 를 본다.

**사용자 인터페이스**

- 사용 편의성을 위해, **QuickMeasure** 도구바에 그래픽 모드 버튼이 추가되었다. PCD-131005 를 본다.
- 새로운 제품 아이콘과 일치하도록 PC-DMIS 문서 아이콘을 업데이트했다. PCD-137762 를 본다.

• 기록장치 및 비전 상태 바의 아이콘을 업데이트했다. 이제 기록장치 아이콘이 기록장치 파일럿의 다음 버전과 통합된다. PCD-121367 본다.

## <span id="page-15-0"></span>**이 버전에 대한 정보**

Hexagon 제조 정보는 PC-DMIS 2018 R2 를 제공하게 되서 뿌듯하다. 이 플랫폼은 완전한 제조 공정 제어 해법의 개발을 위해 소프트웨어의 새로운 측면을 함께 제공한다. 이 버전에는 제조와 품질 관리 공정의 모든 측면을 돕기 위해 디자인된 변형된 소프트웨어가 존재한다. 새로 만들어진 패캐지는 PC-DMIS 레이저, PC-DMIS NC, PC-DMIS Vision, PC-DMIS Pro, PC-DMIS CAD, 그리고 PC-DMIS CAD++ 플랫폼을 포함한다.

이 버전의 테스트는 상당한 작업이었다. 이 절차를 설명하고 또한 테스트의 다양한 구성 요소에 대한 이해를 돕고 싶다.

테스트는 두 부분으로 구성된다. 이들은 기능 테스트와 통합 테스트로 설명될 수 있다.

- 대부분의 테스트는 기능 영역에서 발생한다. 이것은 이것은 어떤 유형의 기계가 사용된는지와 관계 없이, 소프트웨어의 핵심이고, 정확하게 작동하는 특정 기능들을 결정하는 테스트이다.
- 통합 테스트는 특정 유형의 기계를 사용한 인터페이스의 테스트이다.

이상적인 상황에서, Hexagon 제조 정보는 소프트웨어를 실행하는 그리고 현장에서 작동하는 모든 하드웨어를 갖추고 있어야한다. 그러나, 실제적인 측면에서, 이것은 불가능하다. 이 통합 테스트 계획은 우리가 사용할 수 있는 많은 기계의 유형에 수행된다. PC-DMIS 2018 R2 설치 후, 시스템에 문제가 발생할 경우, 그것은 통합 문제일 수 있다. 그것이 이런 종류의 문제라면, 그것은 아마도 테스트 되지않은 구성의 처음 사용에서 발생했을 것이다. 통합 문제를 보고하기 위해, ["Hexagon](#page-46-0) 제조 정보에 문의" 를 본다. 상용 버전에서 이러한 문제가 있는 경우, 이러한 문제를 시정하기 위해 즉시 도울 것이다.

현재 소프트웨어의 이전 버전을 설치한 소프트웨어의 기존 사용자의 경우, PC-DMIS 2018 R2 를 새로운 디렉토리에 설치하는것이 좋다. 이 방법으로, 이 새로운 버전에 문제가 발생하면 기존 버전을 계속 사용할 수 있다.

## <span id="page-17-0"></span>**소프트웨어 설치**

소프트웨어를 설치하기 위해, 이들 단계를 따른다:

# <span id="page-17-1"></span>**단계 1: 시스템과 하드웨어 필요조건 확인하기**

새로운 버전을 설치하기 전에, "권장된 시스템 [필요조건](#page-47-1)" 에서 설명된 시스템과 하드웨어 필요조건을 충족하게 한다. 작동할 설치를 위해 USB 포트락 또는 타당한 LMS 라이센스가 있어야 한다. IT 전문가가 이 정보를 도울 수 있다.

- 컴퓨터의 속성을 얻기위해, **이 PC** 아이콘을 하이라이트하고, 그것을 오른쪽 클릭하고 **속성**을 선택한다.
- 그래픽 카드의 디스플레이 속성을 확인하기 위해, **시작** 클릭하고 **제어판** 을 입력한 다음 **디스플레이 및 설정**을 선택한다.

### <span id="page-17-2"></span>**단계 2: 관리자로 로그온**

처음으로 새로운 버전을 설치하고 실행하기 위해, 관리자 권한이 있는 사용자로 로그온해야한다.

## <span id="page-18-0"></span>**단계 3: 기존 설정을 백업**

<span id="page-18-1"></span>이전 버전에서 설정을 백업한다. 기본값에 의해, PC-DMIS 2018 R2 는 동일한 컴퓨터에 이전에 설치에서, 심지어 설정이 pcdlrn.ini 파일에 저장된 소프트웨어의 아주 오랜 버전에서도 기존 설정을 로드하려한다.

- 현재 버전이 그것의 설정을 위해 pcdlrn.ini 파일을 사용하면, pcdlrn.ini 파일을 백업한다. 이 파일은 윈도우 시스템 디렉토리에 존재한다. 안전한 장소에 파일의 복사본을 저장한다.
- 현재 버전이 PC-DMIS 설정 편집기를 사용하면, PC-DMIS 설정 편집기 데이타를 백업한다. 이것을 수행하기 위해:

1. 설정 편집기 를 시작한다.

2. **백업** 버튼 (또는 **보내기**)를 클릭한다. **백업** 대화상자가 나타난다:

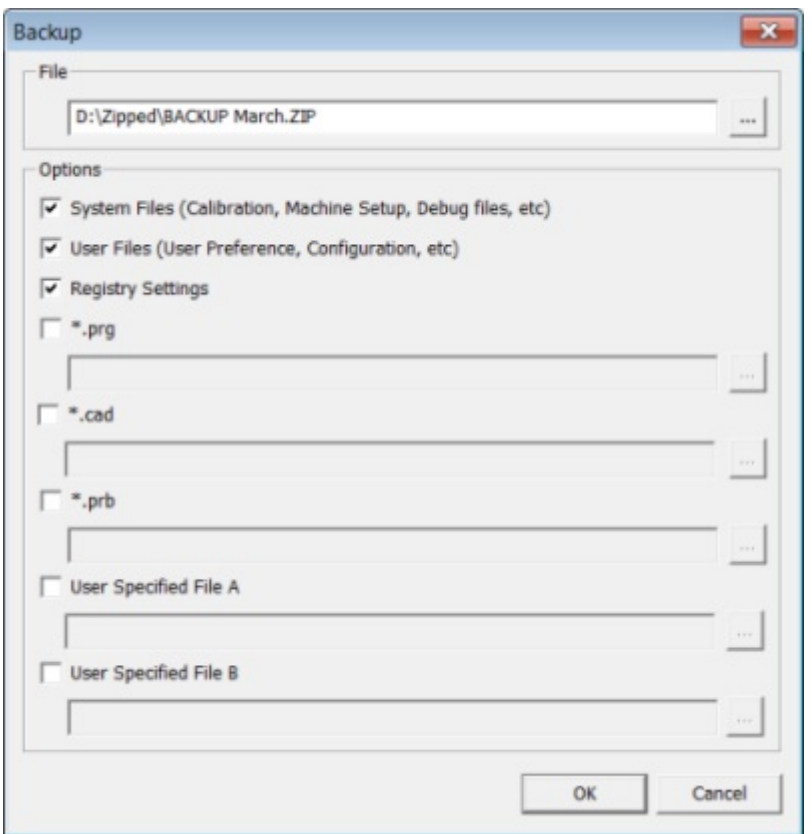

백업 대화상자

- 3. **파일** 상자에서, 백업 파일을 저장할 안전한 위치를 정의하고, 파일에 .zip 확장자를 지정한다.
- 4. 처음 세개의 표시란을 선택하고, **OK** 를 클릭한다.

컴퓨터를 교체하거나 다른 컴퓨터에 존재하는 설정을 전송하면, 설정 편집기의 **백업**과 **복원** 버튼을 사용할 수 있다:

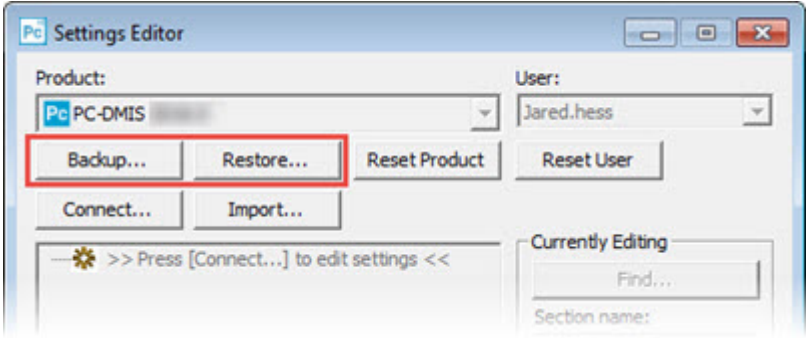

백업과 복원 버튼

백업과 기능 복원에 대한 더 많은 정보는, 설정 편집기 문서를 참조한다.

### <span id="page-20-0"></span>**Xcel CMM 또는 Sharpe 컨트롤러를 위한 기계 파일을 백업**

Brown 과 Sharpe Xcel CMM 또는 Sharpe 컨트롤러를 사용하는 CMM 을 사용하고 있다면, 그리고 새 컴퓨터에 PC-DMIS 2018 R2 를 설치하려 한다면, 이전 버전의 다음의 CMM 기계 파일의 사본을 안전한 장소에 저장한다:

• comp.dat

PC-DMIS 2013 MR1 로 시작해서, comp.dat 파일은 다음으로 이동했다:

#### C:\ProgramData\WAI\PC-DMIS\버전

• downl.oad

파일은 운영체제와 상관없이, 2013 MR1 이전의 소프트웨어 모든 버전을 위한 설치 (루트) 디렉토리에 있다.

설치 (루트) 디렉토리의 위치는 다음과 같다:

C:\Program Files\WAI\PC-DMIS 버전

3.7 MR3 포함한 PC-DMIS 의 이전 버전의 경우, 설치 (루트) 디렉토리의 위치는 다음과 같다:

C:\PCDMISW

#### <span id="page-21-0"></span>**DEA 컨트롤러를 가진 CMM 을 위한 기계 파일을 백업**

DEA 기계 컨트롤러와 함께 DEA 또는 다른 CMM 을 사용하고 있고, 새 컴퓨터에 PC-DMIS 2018 R2 을 설치하려 한다면, 이전 버전의 다음의 CMM 기계 파일의 사본을 안전한 장소에 저장한다 (파일은 CMM 의 유형에 따라 다르다):

- cosdat1.bin
- compens.dat

PC-DMIS 2013 MR1 로 시작해서, compens.dat 파일은 다음으로 이동했다:

C:\ProgramData\WAI\PC-DMIS\*버전* 

- Fzyfile.txt
- Rcxfile.txt
- Rmxfile.txt
- 그것의 이름에 기계의 일련 번호를 가진 파일

파일은 운영체제와 상관없이, PC-DMIS 2013 MR1 이전의 소프트웨어 모든 버전을 위한 설치 (루트) 디렉토리에 있다.

설치 (루트) 디렉토리의 위치는 다음과 같다:

C:\Program Files\WAI\PC-DMIS 버전

3.7 MR3 포함한 소프트웨어의 이전 버전의 경우, 설치 (루트) 디렉토리의 위치는 다음과 같다:

C:\PCDMISW

### <span id="page-22-0"></span>**단계 4: 소프트웨어 설치**

<span id="page-22-1"></span>다음의 단계는 일반적인 설치를 설명한다. PC-DMIS 2018 R2 의 다른 버전을 실행하거나 추가 옵션으로 사용자 지정 구성을 설치하면 설치 화면은 다를 수 있다. 또한, 라이센스는 다른 옵션으로 구성될 수 있다.

1. 설치 미디어에서 설치 파일을 찾는다; 또는, 그것을 다운로드했다면, 다운로드된 파일을 포함하는 디렉토리를 연다. 설치 파일의 이름은 다음과 같다:

#### **Pcdmis2018\_R2\_release\_##.#.###.#\_x64.exe**

# 기호는 버전과 구성 번호를 나타낸다.

- 2. 설치 프로그램을 열기 위해 이 실행 파일을 두번 클릭한다.
- 3. 보안 경고가 나타나면, **실행**을 클릭한다.
- 4. 초기 라이센스 화면에서, 라이센스 계약을 읽고, **나는 라이센스 약관에 동의한다** 표시란을 선택한다.

5. 하단의 상자에서, 설치 폴더를 정의할 수 있다. 기본값에 의해, 파일은 다음 위치로 설치된다:

C:\Program Files\Hexagon\PC-DMIS 2018 R2 64-bit

폴더를 변경하기 위해, 찾아보기 버튼 (**) - 2** 클릭하고 폴더를 선택하거나, 상자에 새 경로를 입력한다.

- 6. 라이센스 계약에 동의하고 설치 폴더를 선택할때, 라이센스 화면을 열기 위해 **다음** 을 클릭한다.
- 7. 라이센스 화면에서, 라이센스 유형을 선택:
	- **LMS (소프트웨어) 라이센스** (자격(권한) ID 라고 하는) 소프트웨어 라이센스가 있으면, 이 옵션을 선택한다. 이 옵션 아래의 상자를 완성한다.
	- **LMS 라이센스 서버** 연결할 라이센스 서버가있으면, 이 옵션을 선택하고 서버 주소를 입력한다.
	- **HASP** 포트락 (라이센스 옵션이 있는 실제 USB 장치) 을 가지고 있다면, 그것이 컴퓨터에 연결되어 있는지 확인한 다음 이 옵션을 선택한다.

LMS 에 라이센스를 설치하는 방법에 대한 도움말은, 아래의 "LMS [라이센스](#page-25-0) 설치" 를 본다.

- 8. **다음** 을 클릭한다.
- 9. 추가 소프트웨어를 설치한다. 사용자 지정 설치 경로를 선택했다면, 추가 소프트웨어가 기본 측정 루틴 디렉토리에 여전히 설치된다 (일반적으로 C:\Program Files\Hexagon\).
- **Inspect** 이것은 PC-DMIS 2018 R2 의 Inspect 운영자 인터페이스의 버전 3.2 이다. 보고서를 만들고 측정 루틴을 실행하기 위해 Inspect 내에서 PC-DMIS 2018 R2 을 열 수 있다. 로컬 디렉토리 또는 HxGN SMART Quality 에서 측정 루틴을 실행할 수 있다.
- **PDF 변환기 5.0** 이 타사 도구는 PC-DMIS 2018 R2 보고서를 PDF 출력으로 변환한다.
- **NOTIFICATION CENTER(알림 센터)** 이 응용프로그램은 PC-DMIS 2018 R2 와 같은, 클라이언트 응용프로그램에서 알림을, 컴퓨터 또는 측정 장치로 보낸다. 그것은 기계가 오류가 있을 때와 같은, 특정 이벤트 중에 이것을 수행한다.

**Hexagon 고객 체험 개선 프로그램에 가입** - 제품의 개선을 돕고 Hexagon 제조 정보에 사용 데이타를 보내기 위해, 이 표시란을 선택한다. 사용 데이타를 보내지 않기 위해, 표시란을 선택취소한다. 이 프로그램에 대한 상세 정보는, [Hexagon](http://www.hexagonmi.com/about-us/hexagon-customer-experience-improvement-program)  고객 체험 개선 [프로그램](http://www.hexagonmi.com/about-us/hexagon-customer-experience-improvement-program) 웹사이트를 방문한다.

소프트웨어를 설치한 후, 또한 Hexagon 제조 정보에 사용 데이타를 보낼 수 있다. 상세 정보는, "[소프트웨어](#page-38-0) 업데이트" 를 본다.

- 10.설치프로그램을 시작하기 위해 **설치** 를 클릭한다. 진행률 바는 전체 진행률을 보여준다.
- 11.설치가 완료될때, 화면은 경고 또는 오류를 보여준다. 그것은 또한 이들 옵션을 포함한다:
- <span id="page-25-1"></span>• **PC-DMIS 를 시작** - 이제 PC-DMIS 2018 R2 를 시작하기 위해, 이 표시란을 선택한다. 이 컴퓨트에 이 버전을 처음 설치하면, 레지스트리 항목을 초기화하기 위해 이것을 수행해야한다. 상세 정보는, "[설명된](#page-29-0) 관리자 권한" 을 본다.
- **버전 주석 보여주기 닫기** 를 클릭할때 이 버전의 개선 사항 또는 변경사항을 보여주는 .pdf 파일을 보여주기 위해, 이 표시란을 선택한다.

12.설치 프로그램을 닫기 위해 **닫기** 를 클릭한다.

<span id="page-25-0"></span>**LMS 라이센스 설치**

필요하면 이 항목은 정보를 제공한다:

- LMS (소프트웨어) 라이센스를 설치
- LMS 라이센스 서버와 연결
- LMS 라이센스를 업데이트
- 명령줄의 설치 프로그램에 라이센스 정보를 제공

**LMS (소프트웨어) 라이센스**

[라이센스](#page-22-1) 화면에서 **LMS (소프트웨어) 라이센스**를 선택하고 설치가 시스템에서 타당한 라이센스를 찾을 수 없으면, 이들 옵션을 완료해야 한다:

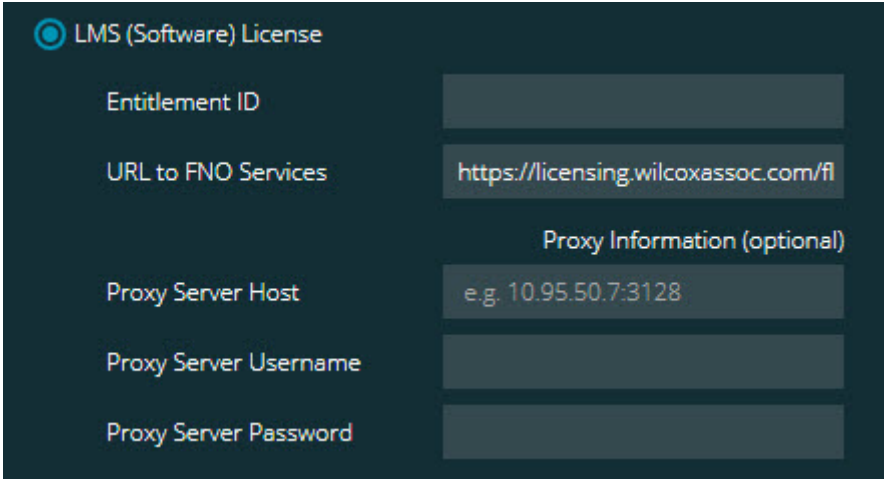

*LMS (*소프트웨어*)* 라이센스 옵션

- 1. 옵션을 완료한다:
	- **자격(권한) ID** 자격 ID 가 있다면, 상자에 발급된 ID 를 입력하거나 붙여넣기 한다. 이전 설치에 이 값을 제공하면, 설치 프로그램은 레지스트리에서 그 값을 얻는다.
	- **URL 을 FNO 서비스로** 이것은 라이센스를 확인하는 URL 를 가리킨다. 그것이 이 URL 을 포함하는지 확인한다:

https://licensing.wilcoxassoc.com/flexnet/services

- Proxy 정보 컴퓨터가 인터넷과 연결할 proxy 서버가 필요한 네트워크에 있으면, 이 정보를 얻기 위해 IT 전문가에게 문의한다. 서버 호스트, 사용자 이름 그리고 암호를 입력한다.
- 2. 자격(권한) ID 를 가지고 있지 않고 라이센스를 오프라인으로 활성화해야 한다면, CLM 관리 응용 프로그램을 사용한다. CLM 관리 응용 프로그램에서, **새로운 라이센스를 활성화** 선택하고, 화면의 지시를 따른다.

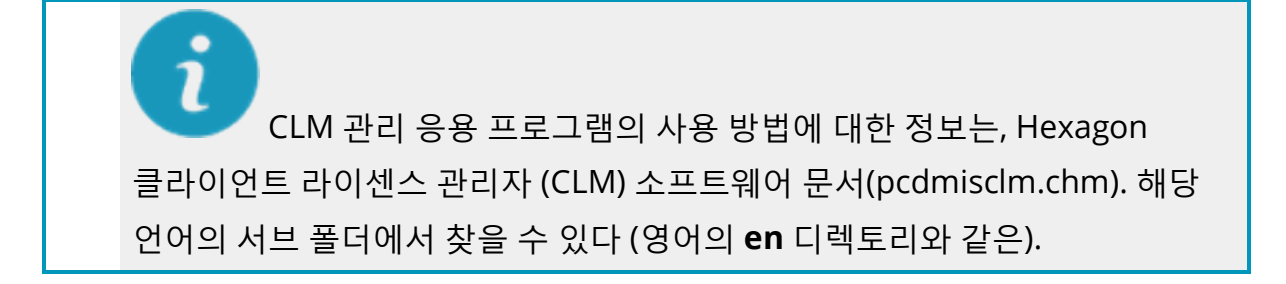

3. **다음** 을 클릭한다. 설치 소프트웨어는 인터넷과 연결하고 라이센스를 활성화한다. 그것은 그런다음 LMS 라이센스를 사용하는데 필요한 FLEXnet 라이센스 서비스를 설치한다.

**LMS 라이센스 서버**

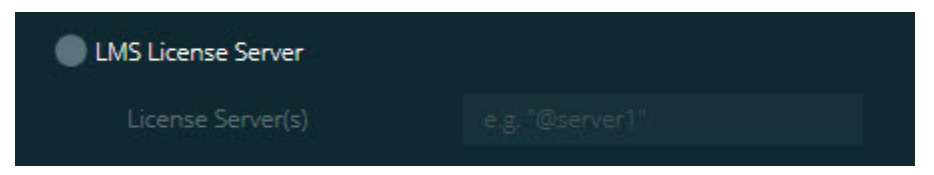

*LMS* 라이센스 서버 옵션

라이센스 서버를 사용하면, 이 항목을 선택한 다음 **라이센스 서버** 상자에 라이센스 서버명을 입력한다. 텍스트의 이 라인의 포맷은 *포트 번호* 가 라이센스 서버의 TCP 포트 번호이고, *서버명* 이 서버명인 *포트 번호@서버명*이다.

기본 TCP 포트 번호는 27000 이다. 특정 포트를 지정하지 않으면, 라이센스 서버는 기본값을 사용한다. 예를들어, 이들은 동일한것을 의미한다:

@server1

27000@server1

#### $\bullet$ 이 옵션을 사용하면, "@" 기호가 서버 주소 앞에 배치되게 한다. "@" 기호를 넣지 않으면, 설치 프로그램은 로컬 컴퓨터의 라이센스를 찾으려고 한다. 이것은 오류를 발생하게 할 수 있다.

또한 다수의 라이센스 서버를 지정할 수 있다. 그들을 세미콜론으로 분리할 수 있다. 예를들어, licenseserver1, licenseserver2 그리고 licenseserver3 이라는 세가지 라이센스 있고, 모두 기본 TCP 포트를 사용하고 있다고 가정한다. 다음과 같이, 텍스트의 한 라인으로 그들 모두를 지정할 수 있다:

@licenseserver1;@licenseserver2;@licenseserver3

**LMS 라이센스를 업데이트**

라이센스 설정과 PC-DMIS 2018 R2 의 설치를 완료할때, 그것은 그것이 시작할때 그리고 실행의 매 8 시간 후 라이센스 업데이트를 확인한다. 라이센스 업데이트가 사용가능해지면, 이 알림이 나타난다:

#### **PC-DMIS**

업데이트는 PC-DMIS 라이센스를 위해 사용가능해진다. 그들을 지금 적용하면 PC-DMIS 를 다시 시작해야한다. 지금 업데이트를 적용하기 원합니까?

업데이트를 적용하기 위해, **예** 를 클릭한다. **아니오** 를 클릭하면, PC-DMIS 2018 R2 는 실행의 8 시간마다 또는 다음번 그것이 실행할때 메시지를 보여준다.

• 옵션이나 특성이 추가되면, 변경 사항을 적용하기 위한 선택이 주어진다. 변경 사항을 적용하면 팝업 메시지는 시스템 트레이에 보여진다.

- 옵션이나 특성 제거되면, PC-DMIS 2018 R2 를 다시 시작하라는 메시지가 나타난다. 팝업 메시지는 또한 이것을 알리기 위해 시스템 트레이에 나타난다.
- 옵션이나 특성이 사용되지 않으면, 자동으로 제거된다.

 $\mathbf{i}$ 업데이트를 적용한 후, 그것이 올바르게 기능하는지를 확인하기 위해, PC-DMIS 를 다시 시작해야한다.

**명령 라인의 설치 프로그램에 LMS 라이센스 정보를 제공하기** LMS 라이센스 정보를 명령줄 매개변수를 통해 설치 프로그램에 보낼 수 있다. 더 많은 정보는, 첨부 문서 A 에서 "명령 줄의 설치 [프로그램에](#page-51-0) LMS 라이센스 정보 제공하기" 를 본다.

#### <span id="page-29-0"></span>**설명된 관리자 권한**

버전 2012 보다 이전인 소프트웨어 버전은 관리자로 소프트웨어를 실행해야한다 왜냐하면 일부 시스템 설정 (사용된 마지막 프로브, 손목 각도 그리고 기타 항목과 같은)은 그 컴퓨터의 모든 사용자와 공유되었기 때문이다. 이것은 이들 설정이 CURRENT\_USER 부분 (사용자만을 위한 설정) 대신 Windows 레지스트리의 LOCAL\_MACHINE 부분에 있어야하는것이 필요하다. LOCAL\_MACHINE 부분의 설정을 변경하면 관리자 권한이 필요하다.

PC-DMIS 버전 2012 와 그 이후의 버전에서, PC-DMIS 에 의해 사용되는 설정 장치는 설치의 끝에서 맨 처음에 그것을 실행할때만 관리자 권한을 사용하는것으로 변경되었다. 그 시점에서부터, 표준 사용자 권한으로도 충분하다.

PC-DMIS 설치 프로그램은 관리자 권한으로 실행하기 위해 설치 프로세스가 필요한 설치 실행 파일 (Pcdmis2018\_R2\_release\_##.#.###.#\_x64.exe)에 내장되는 플래그가 있다. 현재 사용자의 권한이 적으면, 설치 프로그램는 관리자 권한이 있는 계정의 사용자명과 암호를 제공하라는 메시지를 보여준다.

설치가 끝났을때, PC-DMIS 2018 R2 을 처음 실행할때, 관리자 권한으로 그것을 시작해야 한다. **설치를 끝낸 후 [PC-DMIS](#page-25-1) 를 시작** 표시란을 표시하면 설치를 끝냈을때, PC-DMIS 2018 R2 은 PC-DMIS 에 설치 프로그램의 원래의 권한 레벨을 전송해서 이것을 자동으로 수행한다.

그러나, 이 표시란을 표시하지 않으면, 6 [단계](#page-32-2) 에서 설명된대로 명확하게 바로가기를 오른쪽 클릭하고 **관리자 권한으로 실행** 을 선택해야 된다는것을 유의한다.

PC-DMIS 2018 R2 가 필요한 파일 시스템과 레지스트리 권한에 대한 상세 정보는, 첨부 문서 B 의 "[필요한](#page-55-1) 사용자 사용 권한"을 본다.

## <span id="page-30-0"></span>**단계 5: 설치 후 파일 복사하기**

이 파일들을 사용할 수 있다면, 새로운 버전을 설치한 디렉토리로 이전 PC-DMIS 설치의 파일들을 복사한다:

- Sysparam.dat
- Downl.oad
- Fzyfile.txt
- Rcxfile.txt
- Rmxfile.txt

PC-DMIS 2010 MR2 로 시작해서, PC-DMIS 의 최신 버전을 설치했을때 PC-DMIS 는 자동으로 프로그램 데이타 파일 디렉토리에 일반 시스템 파일을 복사한다.

comp.dat, compgrid.at, comp.enc 그리고 volcomp 방법 13 (ASI)와 14 (BNS) 함께 사용된 compens.dat volcomp 파일은 프로그램의 데이타 파일의 디렉토리에 있어야한다. PC-DMIS 의 새로운 버전을 설치할때, 이들 파일은 새로운 버전을 위한 프로그램 데이타 파일 디렉토리에 자동으로 복사된다. 이 디렉토리의 기본 경로 위치는, 첨부 문서 B 의 "파일 위치 [이해하기](#page-54-1)" 를 본다.

용적 보정 파일과 설정에 대한 추가 정보는, 기계 인터페이스 설치 메뉴얼(MIIM) 을 본다.

### <span id="page-31-0"></span>**Xcel CMM 또는 Sharpe 컨트롤러를 위한 기계 파일을 복사**

Brown 과 Sharpe Xcel CMM 또는 Sharpe 컨트롤러를 사용하는 CMM 을 사용하고 있다면, 그리고 새 컴퓨터에 PC-DMIS 2018 R2 을 설치했다면, 새 컴퓨터에서 다음 위치로 백업된 CMM 의 기계 파일을 복사한다:

C:\Program Files\Hexagon\PC-DMIS 버전

이들 파일에 대한 상세 정보는, ["Xcel CMM](#page-20-0) 또는 Sharpe 컨트롤러를 위한 기계 파일을 [백업](#page-20-0)" 을 본다.

### <span id="page-32-0"></span>**DEA 컨트롤러를 가진 DEA CMM 을 위한 기계 파일을 복사**

DEA 기계 컨트롤러가 있는 DEA CMM 을 사용하고 있고, 새 컴퓨터에 PC-DMIS 2018 R2 을 설치했다면, 새 컴퓨터에서 다음의 위치로 백업된 CMM 기계 파일을 복사한다:

C:\Program Files\Hexagon\PC-DMIS 버전

이들 파일에 관한 상세 정보는, "DEA [컨트롤러가](#page-21-0) 있는 DEA CMM 을 위한 기계 파일을 [백업](#page-21-0)" 을 본다.

### <span id="page-32-1"></span>**단계 6: 처음으로 소프트웨어를 시작**

- <span id="page-32-2"></span>1. 처음으로 PC-DMIS 2018 R2 를 실행할때, **시작** 으로 이동하고, **PC-DMIS 2018 R2 64-bit** 입력한다.
- 2. **시작** 메뉴의 바로가기 목록에서, **온라인** 또는 **오프라인** 아이콘을 오른쪽 클릭한다음 **관리자 권한으로 실행** 옵션을 선택한다 (**PC-DMIS 를 시작** 표시란이 설치의 끝에서 표시되지 않았을때만 필요하다).

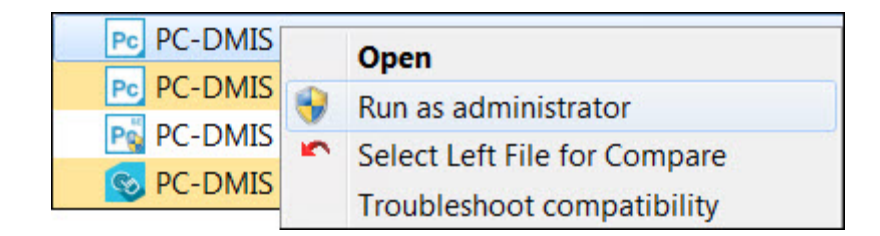

관리자 권한으로 실행 옵션

**관리자 권한으로 실행** 옵션은 프로그램이 필요한 기계 특정 설정을 작성할 수 있게 한다.

3. 이전 버전의 설정을 받을 수 있다.

이전 버전이 pcdlrn.ini 파일을 사용했다면, PC-DMIS 2018 R2 는 PCDLRN.INI 파일의 설정이 레지스트리 설정으로 사용되어야할지를 묻는다. 프롬프트에서 **예**를 클릭한다. 그렇지 않으면, PC-DMIS 2018 R2 는 공장 기본값을 로드한다.

이전 버전이 설정 편집기를 사용했다면, 이전 소프트웨어 설정을 사용하기 위해 다음을 수행한다:

- a. PC-DMIS 2018 R2 를 닫는다.
- b. **시작** 메뉴에서 PC-DMIS 설정 편집기를 시작한다.
- c. 그것이 열릴때, **받기** 를 클릭하고, 이 문서의 "단계 3: 기존 [설정을](#page-18-1) 백업" 부분에서 백업한 PCDRegFile.dat 파일을 연다. PC-DMIS 2018 R2 는 설정을 받는다.
- d. PC-DMIS 설정 편집기를 닫는다.
- 4. PC-DMIS 2018 R2 를 시작할때, **개선 사항** 정보는 기본 웹 브라우저에 나타난다. PC-DMIS 2018 R2 를 시작한 후 **개선사항** 정보를 또한 보여줄 수 있다. 이것을 수행하기 위해, **도움말 | 개선사항** 을 클릭한다.

**후속 시작**

후속 (프로그램의) 시작의 경우, 일반 **오프라인** 또는 **온라인** 바로가기를 클릭해서 정상적으로 PC-DMIS 2018 R2 을 시작할 수 있다.

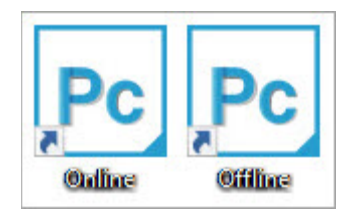

*PC-DMIS 2018 R2* 바로가기

PC-DMIS 2018 R2 가 시작될때, **소프트웨어 라이센스** 화면는 현재의 라이센스 계약을 보여준다. 계약서를 주의 깊게 읽은 다음 하단에서 진행하기 위해 **나는 라이센스 약관에 동의한다**를 클릭한다:

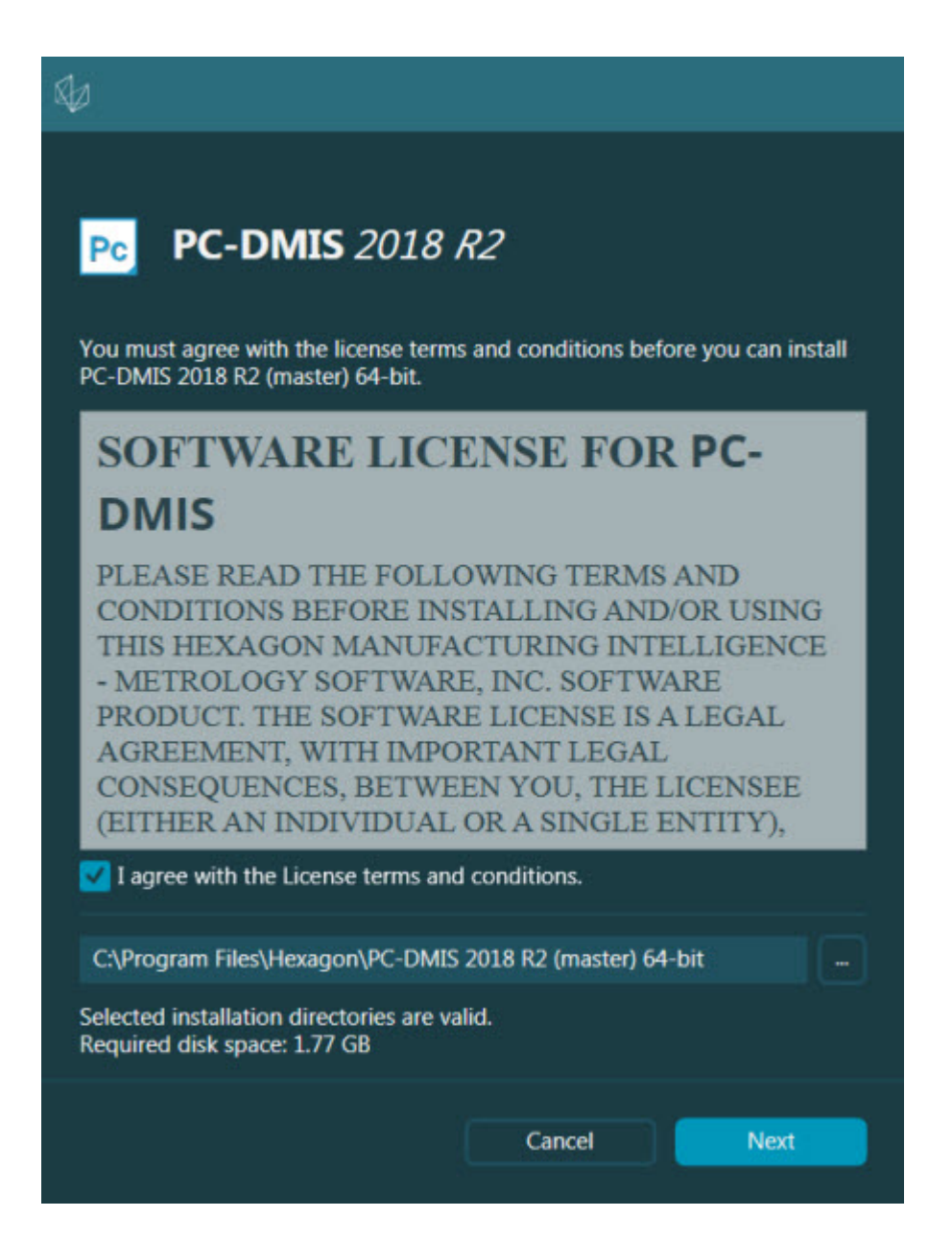

소프트웨어 라이센스 화면

PC-DMIS 2018 R2 가 실행될때, 아이콘은 시스템 트레이에 보여진다. 포트락 또는 LMS 라이센스가 올바르게 프로그램되면, 아이콘은 아래에 보여진것과 같이 녹색 체크마크를 보여준다:

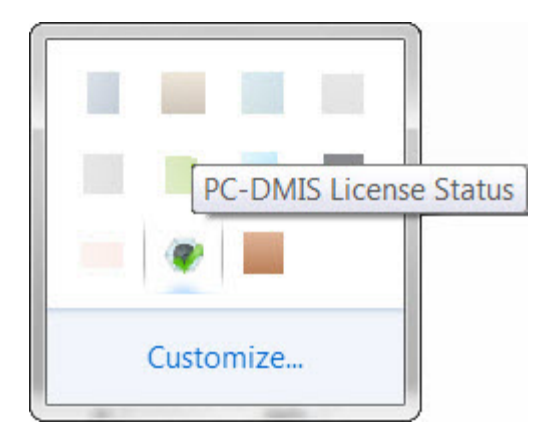

타당한 *PC-DMIS* 라이센스를 위한 메시지

포트락이 연결되지 않았거나 제대로 프로그램되지 않았거나, 또는 LMS 라이센스를 사용하고하고 소프트웨어가 제대로 허가되어 있지 않으면, 아이콘이 빨간색 느낌표 오버레이로 나타난다. PC-DMIS 라이센스가 연결되지 않았다는 팝업 메시지가 나타난다:

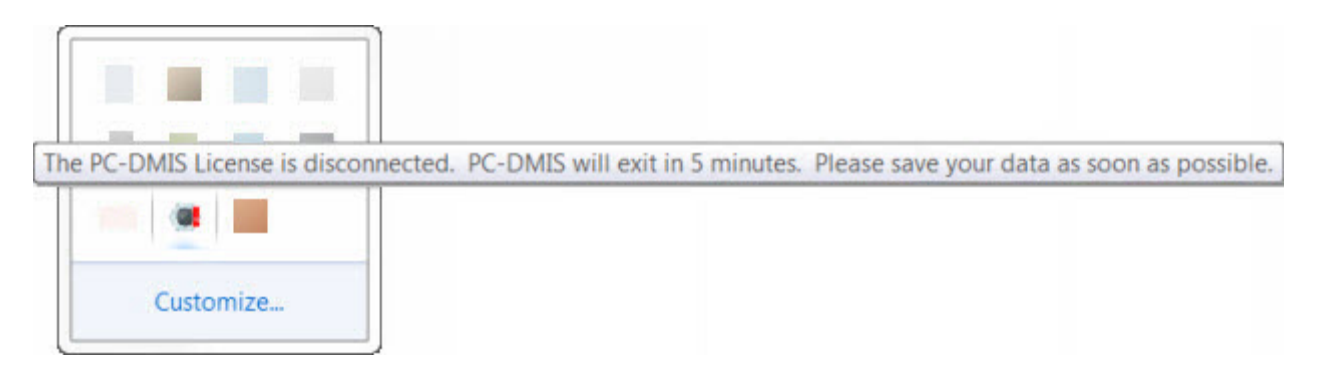

연결이 끊어진 *PC-DMIS* 라이센스를 위한 메시지

라이센스가 연결되지 않은 경우, PC-DMIS 2018 R2 는 정상적으로 작동하지만 5 분 후, 자동으로 닫힌다. 이것이 발생하기 전에 데이타를 즉시 저장하도록 한다.

#### <span id="page-37-0"></span>**RS-232 통신을 사용하는 CMM 에 대한 주석**

기본값에 의해, PC-DMIS 2018 R2 는 COM1 통신 포트를 통해 통신한다. 직렬 -에서- USB 어뎁터 케이블 또는 연속 어뎁터 카드가 이전 RS-232 CMM 과 통신하기 위해 설치되었다면, Windows 가 자동으로 만들어진 숫자로 이 포트 번호를 변경해야한다.

COM 포트 번호를 변경하기 위해:

- 1. Windows 장치 관리자에서, Windows 가 컴퓨터의 통신 포트에 지정된 번호를 인식한다. 도움말은, Windows 도움말을 참조한다.
- 2. 온라인 모드로 PC-DMIS 를 연다음 측정 루틴을 열거나 만든다.
- 3. **수정 | 선호 | 기계 인터페이스 설정** 을 선택한다.
- 4. **Comm 포트** 상자에, Windows 장치 관리자의 포트 번호를 입력한다.

# <span id="page-38-0"></span>**소프트웨어 업데이트**

기본값에 의해, 컴퓨터가 인터넷과 연결되어 있는 경우, PC-DMIS 는 자동으로 소프트웨어의 업데이트를 확인한다. PC-DMIS 가 업데이트가 있음을 감지하면, HEXAGON UPDATES 응용 프로그램은 업데이트가 있음을 알리기 위해 열린다. 이들 업데이트를 다운로드하고 설치할 수 있다.

또한 수동으로 업데이트를 확인할 수 있다. 이것을 수행하기 위해, **도움말 | 업데이트 확인** 을 선택한다음 HEXAGON UPDATES 업데이트 응용 프로그램에서 원하는 옵션을 선택한다.

HEXAGON UPDATES 업데이트 응용 프로그램은 **설정** 대화상자를 포함한다. Hexagon 고객 체험 개선 프로그램에 참여할지 여부와 Hexagon 제조 정보에 사용 데이타를 보낼지의 여부를 선택하기 위해 대화상자의 **나는 Hexagon 고객 체험 개선 프로그램에 참여하고 싶다** 옵션을 사용할 수 있다. Hexagon 제조 정보는 사용자 체험을 개선하기 위해 이 데이타를 사용한다. 이 프로그램에 대한 상세 정보는, [Hexagon](http://www.hexagonmi.com/about-us/hexagon-customer-experience-improvement-program) 고객 체험 개선 [프로그램](http://www.hexagonmi.com/about-us/hexagon-customer-experience-improvement-program) 웹사이트를 방문한다.

업데이트 응용 프로그램에 대한 상세 정보는, PC-DMIS 핵심 문서의 "시작하기" 장에서 "소프트웨어 업데이트하기" 를 본다.

# <span id="page-39-0"></span>**설치를 복구 또는 제거**

그것을 설치할때 설치를 복구 또는 제거할 수 있다. 이것을 수행하기 위해, 설치 절차를 시작한것처럼 Pcdmis2018\_R2\_release\_##.#.###.#\_x64.exe 파일을 두번 클릭한다. 설치는 이들 옵션이 있는 화면을 보여준다:

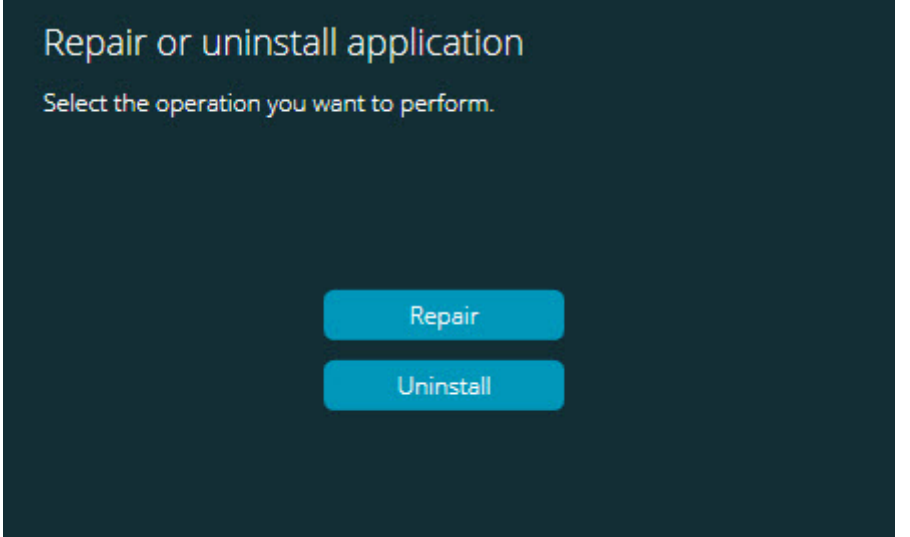

*"*응용 프로그램 복구 또는 제거*"* 대화상자

- **복구** 이 옵션은 그들이 원래 설치된것과 같이 모든 제품 파일을 다시 설치한다. 이 옵션은 설치가 모든 파일을 제대로 설치하지 않은 문제를 해결하는데 도움이 될 수 있다.
- **제거** 이 옵션은 그것을 설치한 곳에서 응용 프로그램을 제거한다. 응용 프로그램을 제거하기 위해 **앱 및 특성** 화면 또는 제어판의 **프로그램과 특성** 제어판 항목을 또한 사용할 수 있다.

# <span id="page-40-0"></span>**또다른 언어로 소프트웨어 실행**

PC-DMIS 2018 R2 를 위한 초기 설치 설정 파일은 지원된 모든 언어를 위한 사용자-인터페이스 파일을 포함한다. PC-DMIS 2018 R2 를 설치할때, 그것은 운영 체제의 언어를 기반으로 언어 파일을 설치한다.

운영 체제의 언어 이외의 언어로 PC-DMIS 2018 R2 를 실행하기 위해, **파일 | 언어** 를 선택한다음, 원하는 언어를 클릭한다. PC-DMIS 는 응용 프로그램이 종료되고 재시작될 것이라는 메시지를 보여준다. 계속하기 위해 **예**를 클릭한다. PC-DMIS 2018 R2 는 선택된 언어로 즉시 닫힌다음 다시 열린다.

영어가 아닌 언어로 사용할 수 있는 도움말 컨텐츠를 얻기 위해, "언어 [팩에서](#page-41-0) 영어 [이외의](#page-41-0) 도움말 파일 설치" 를 본다.

# <span id="page-41-0"></span>**언어 팩에서 영어 이외의 도움말 파일 설치**

영어 이외의 운영 체제를 가지고 있을 수 있지만, 영어 도움말 파일은 주요 설치 패키지에 포함된 유일한 도움말 파일이다. 그들은 설치 언어와 상관없이 설치된다. 그러나, 영어 이외의 도움말 파일은 주요 설치 파일에 포함되지 않는다.

이것은 도움말 내용을 참조하기 위해 영어 이외의 언어를 설치하거나 영어 이외의 언어로 전환하면, 반드시 해당 언어에 대한 언어 팩을 또한 설치해야한다는 것을 의미한다. 그렇지않으면, 도움말 파일을 열려고할때, PC-DMIS 2018 R2 는 도움말 파일을 찾을 수 없음을 나타내는 오류 메시지를 보여준다.

언어 팩은 그 언어에 대한 모든 도움말의 내용이 포함되어 있다. 언어 팩을 설치하기 위해, 다음을 수행한다:

1. 설치 미디어에서 원하는 언어 팩 (그리고 .exe 파일) 을 찾거나 그것을 여기 인터넷에서 다운로드한다:

ftp://ftp.wilcoxassoc.com/PC-DMIS-Versions/Release/2018\_R2/Release/x64/Lang/

2. .exe 파일을 실행하고 설치 지침을 따른다. 이 단계를 하기 위해 관리자 권한이 필요하지 않다.

이 절차는 PC-DMIS 2018 R2 가 설치한 도움말 내용을 적절한 언어 하위 폴더에 설치한다 (대부분의 언어의 경우, 이것은 두-문자 폴더이다). 그런다음 소프트웨어에서 그 언어로 전환하고 도움말 내용을 사용할 수 있다.

## <span id="page-43-0"></span>**문제 해결**

이 제목에서는 설치, 시작과 소프트웨어 업데이트 문제를 해결를 위한 정보를 제공한다.

<span id="page-43-1"></span>**시작이 느림**

**문제점:** "권장된 시스템 [필요조건](#page-47-1)" 항목에서 설명된대로 최소 권장된 시스템 필요조건으로 컴퓨터를 사용한다, 그리고 소프트웨어를 시작하기 위해 30 초 이상이 소요된다.

**설명:** 이것은 Windows 7 컴퓨터에 PC-DMIS 2018 R2 를 실행하려고하면, 설치 마법사에서 **관리자 권한으로 실행** 을 표시하지 않았지만 발생한다. 이것은 HASP 드라이버를 로드하는 문제가 발생하게한다. "4 단계: [소프트웨어](#page-22-1) 설치"에서 설명한대로, HASP 라이센스 유형으로 설치했을때만 이 문제가 발생한다는것을 유의한다.

**해법:** PC-DMIS 2018 R2 를 제거한다음, 설치 파일을 오른쪽 클릭하고 **관리자 권한으로 실행**을 선택해서 그것을 다시 설치한다.

<span id="page-43-2"></span>**소프트웨어를 업데이트하면 "(407) Proxy 인증이 필요함" 메시지가 필요하다**

**문제점:** 소프트웨어를 업데이트하기 위해 **도움말 | 업데이트를 위한 확인** 메뉴 옵션을 사용하고, HEXAGON UPDATES 업데이트 응용 프로그램이 열릴 때, 그것은 다음을 보여준다: "원격 서버는 오류를 반환했다: (407) Proxy 인증이 필요하다."

**설명:** 컴퓨터의 firewall 은 업데이트 응용 프로그램이 서버와 연결될 수 없게 할 수 있다.

**해법:** firewall 의 설정을 확인하고 다음 주소가 차단되지 않도록 한다:

**http://www.wilcoxassoc.com/WebUpdater**

<span id="page-44-0"></span>**오류 보고서를 보내기 위해 네트워트를 설정**

**문제점:** PC-DMIS 2018 R2 는 소프트웨어 구성에서 **/nocrashdump** 스위치가 사용되고 있지 않더라도 Hexagon 제조 정보에 중단 보고서를 자동으로 보낼 수 없다. (이 스위치는 PC-DMIS 2018 R2 에 중단 보고서를 비활성화 한다.)

**설명:** 컴퓨터의 firewall 은 HEXAGON UPDATES 업데이트 응용 프로그램이 서버와 연결될 수 없게 할 수 있다. PC-DMIS 2018 R2 가 중단되면, 중단 보고서를 보낼 HTTP 를 통해 PHP 스크립트를 사용한다. 이것이 실패하면, 그것은 crashreport@wilcoxassoc.com 에 보고서를 보내려고 한다. 그것은 표준 SMTP 이메일 프로토콜을 사용하려고한다. 그것이 실패하면, 그것은 MAPI 를 통해 이메일을 보내려고 한다.

**해법:** 충돌 보고서 시스템은 서버, **http://www.wilcoxassoc.com/** 와 연결하기 위해 포트 80 을 사용할 수 있어야 한다.

<span id="page-44-1"></span>**기존 버전 위에 설치하면 예상치 못한 일이 발생 문제점:** 소프트웨어의 기존 버전 위에 설치했고, 이제 소프트웨어가 정상적으로 작동하지 않는다. 잠재적인 문제는 다음과 같다:

- 소프트웨어를 시작한 후, "절차 시작 지점" 오류가 발생한다.
- **도움말 | 에 관하여** 을 선택했을때, 그것은 새로운 구성 번호를 보여주지 않는다.

• 보고된 버그 수정들은 수정되지 않은것 같고, PCDLRN.EXE 는 원래 버전보다 신규 날짜와 시간을 가지고 있지 않다.

**설명:**무엇인가 기존 버전 위에 제대로 설치되지 않았다.

**해법:** 기존 버전을 완전히 제거한다음 설치하려는 버전을 다시 설치하기 위해 **앱 & 특성** 또는 제어판을 사용한다.

<span id="page-45-0"></span>**기존 DPUPDATE.EXE Does 를 실행하면 작동하지 않는다 문제점:** 기존 DPUPDATE.EXE 는 실행되지 않는다.

**설명:** PC-DMIS 2018 R2 를 관리자 권한없이 실행하면, DPUPDATE.EXE 는 작동하지 않는다.

**해법:** 관리자 권한으로 PC-DMIS 2018 R2 를 실행한다.

# <span id="page-46-0"></span>**Hexagon 제조 정보와 문의**

PC-DMIS 2018 R2 의 기술 시사회에 참여하고 있다면,

[www.pcdmisforum.com/forum.php](http://www.pcdmisforum.com/forum.php) 에 있는 타당한 기술 시사회 장에 의견을 제시한다. 기술 시사회에 대한 것은 Hexagon 기술 지원에 문의하지 않는다.

PC-DMIS 2018 R2 의 *상용으로 출시된 버전*을 사용하고 있고 상세 정보 또는 기술 지원을 원한다면, [hexagonmi.com/contact-us](http://hexagonmi.com/contact-us) 로 문의하거나

[hexagonmi.com/products/software](http://hexagonmi.com/products/software) 를 방문한다. support.hexagonmi.com 또는 (1)

(800) 343-7933 으로 전화해서 Hexagon 기술 지원으로 문의할 수 있다.

# <span id="page-47-0"></span>**첨부 문서 A**

## <span id="page-47-1"></span>**권장 시스템 요구 사항**

#### <span id="page-47-2"></span>**운영 체제**

PC-DMIS 2018 R2 는 64-비트 Windows 10, Windows 8.1, Windows 8, Windows 7,

그리고 Windows Vista 에서 작동한다. 다른 운영체제는 지원되지 않는다.

 $\bm{\Theta}$ 타사 드라이버를 사용할때, 운영 체제 호환성을 갖기 위해 해당지역의 Hexagon 제조 정보 담당자에게 문의해야한다.

가상 기계 (VM) 내의 PC-DMIS 실행은 VM 이 OpenGL 3 이상을 지원하는 경우에만 지원된다.

PC-DMIS 비전 기계는 64-비트 Windows 8 을 지원하지 않는다.

Matrox Framegrabber PC-DMIS 비전 하드웨어 구성요소는 64-비트 운영 체제를 지원하지 않는다.

<span id="page-47-3"></span>**마이크로소프트 .NET 프레임워크**

Windows 를 위한 Microsoft .NET Framework 4.6.1. Microsoft .NET Framework 4.6.1

이 없으면, PC-DMIS 설치 프로그램은 그것을 설치할 것이다.

#### <span id="page-48-0"></span>**RAM**

• RAM 또는 그 이상의 4 GB

CAD 데이타 파일의 크기와 사용된 모자이크 승수 값은 필요한 메모리의 양에 영향을 미친다. 이 양쪽 모두는 모델을 보여주기 위해 필요한 모자이크 면의 양에 영향을 미친다. 사용된 모자이크 승수값이 작을수록 면을 위한 메모리가 더 필요하다. 큰 CAD 모델의 경우, 이것은 "메모리 부족" 오류를 일으킬 수 있다. 이것이 발생하면, 현재 PC-DMIS 세션은 불안정한 상태로 남고 종료되어야한다.

기본 모자이크식 승수 값은 1.0 이다. 0.1 의 모자이크 승수를 설정하면 1.0 의 기본값에 필요한 메모리의 10-20 % 증가가 발생할 것이다. 0.01 로 모자이크 승수를 더 줄이면 필요한 메모리의 50-65% 의 추가 증가가 발생할 것이다.

• 비디오 RAM 의 1 GB

<span id="page-48-1"></span>**CPU**

2 GHZ 또는 그 이상의 4 개의 코어 프로세서.

<span id="page-48-2"></span>**그래픽**

- 노트북의 경우: NVIDIA Quadro K620 그래픽 카드
- 노트북의 경우: NVIDIA Quadro K1100M 그래픽 카드
- RS4 레이저 센서가 있는 PC-DMIS 를 실행하는 노트북의 경우: 4GB 의 메모리가 있는 NVIDIA Quadro M3000M 그래픽 카드

그래픽 드라이버는 반드시 OpenGL 3.0 또는 그이상을 지원해야한다. 드라이버가 OpenGL 3.0 을 지원하지 않으면, 또는 그래픽 드라이버가 삼년 이상이 되면 경고 메시지가 PC-DMIS 시작시 나타난다.

<span id="page-49-0"></span>**하드 드라이브**

- 사용되지 않은 하드 드라이브 공간의 2 GB 와 사용된 가장 큰 CAD 파일의 8 배의 할당된 가상 메모리.
- SSD 드라이브, HDD 10K, 또는 RAID 0 모드 (고성능 하드 디스크 드라이브)의 두 디스크.

<span id="page-49-1"></span>**디스플레이**

1280 x 1024 또는 그이상의 화면 해상도.

<span id="page-49-2"></span>**연결**

- 2 이더넷 포트. 이것은 한 포트가 컨트롤러 통신을 위해 또 다른것이 인트라넷/인터넷 통신을 위해 CMM 시스템을 포함하되 이에 국한되지 않는 현지 요구 사항을 고려해서 특정 설치를 위해 필요할 수 있다.
- 2 USB 포트
- DVD 드라이브
- 올바르게 구성된 LMS 라이센스 또는 포트락

i HASP 키는 범용 데이타 저장과 같은 역할을 하지 않는다; 그러므로, 컴퓨터에서 임의의 데이타를 저장(다운로드)하기 위해 HASP 키를 사용할 수 없다. 마찬가지로, 컴퓨터에 임의의 데이타를 저장하기(올리기) 위해 HASP 키를 사용할 수 없다. 또한, Hexagon 제조 정보 응용 프로그램만이 HASP 키를 읽거나 쓸 수 있다; 다른 응용 프로그램은 이 기능이 없다. 결과적으로, 컴퓨터에(에서) 데이타를 로드하고 제거하기 위해 HASP 키를 사용할 수 없다.

<span id="page-50-0"></span>**브라우저**

Internet Explorer 10 또는 그 이후의 버전

<span id="page-50-1"></span>**안티-바이러스 소프트웨어**

Hexagon 제조 정보는 PC-DMIS 2018 R2 를 테스트하기 위해 Sophos 안티 바이러스 도구가 사용했다. 다른 안티 바이러스 도구의 성능을 확인해야 할 것이다.

<http://sophos.com/products/enterprise/endpoint/security-and-control/>

<span id="page-50-2"></span>**RS-232 통신을 사용하는 CMM 의 해법** 새로운 또는 기존 컴퓨터에 PC-DMIS 2018 R2 을 설치하는 경우, 그러나 RS-232 통신을 사용하는 이전 CMM 모델이 있다면, 컴퓨터에 이들 해법중 하나를 설치해야할 것이다:

- 외부 RS-232 직렬 -에서-USB 어뎁터 케이블 그리고 직렬 -에서-USB 어뎁터 케이블 드라이버
- 직렬 포트를 가진 내부 연속 어뎁터 카드

# <span id="page-51-0"></span>**명령 라인의 설치 프로그램에 LMS 라이센스 정보를 제공하기**

명령줄을 사용해서 설치 프로그램에 LMS 라이센스 정보를 보낼 수 있다:

- 설치 프로그램이 침묵 모드 (**-q**) 또는 기본 침묵 모드 (**-passive**) 로 실행되고, 올바른 정보가 제공되면, 모든것은 사용자 상호 작용없이 실행된다. 명령 스위치  **q** 는 진행률 바에 보여지고 설치 프로그램의 오류를 처리한다. **-passive** 스위치는 사용자 인터페이스를 숨긴다.
- 설치 프로그램이 침묵 모드로 실행되지 않으면, 제공된 정보는 LMS 활성화 폼을 채우고 [라이센스](#page-22-1) 화면 을 생략하는데 사용된다.
- 추가 명령줄 매개변수를 검토하기 위해 **-?** 를 제공할 수 있다.

매개변수의 설명이 예와 함께 이어진다.

**설명**

**USELMSLICENSING=1** - 이 플래그는 시스템이 사용자가 이미 사용하는 LMS 라이센스를 가지고 있는 경우에만 유용하다. 그것은 선택을 위한 사용자에게 메시지를 보여주기 않고 침묵 모드로 작업 할 수 있게 한다. 설치 프로그램이 침묵 모드로 실행되지 않으면, 설치 프로세스가 라이센스 유형 선택 대화상자를 여전히 생략할 수 있게 한다 (따라서 시간을 절약한다).

**LMSENTITLEMENTID=***entitlement id* - 이 매개변수와 값은 LMS 라이센스가 이전에 설치되지 않은 새로운 시스템에 유용하다. 그것은 사용자가 LMS 라이센스를 원하고 시도하고 활성화할 자격 ID 를 제공하는것을 나타낸다. 이 값이 지정되었을때, **USELMSLICENSING** 을 지정할 필요가 없다.

**LMSLICENSESERVERS="***server1***,***server2***"** - 이 매개변수는 라이센스 서버와 통신하는 시스템에서 사용된다. 그것은 또한 라이센스 유형 선택 대화상자가 생략되고 설치가 조용히 완료될 수 있게 한다.

**LMSPROXYHOST="***proxyhostaddress***"** - 이 옵션적인 매개변수는 proxy host 의 주소를 제공한다. 침묵 모드로, 그것은 활성화에 직접 사용된다. 비 침묵 모드로, 그것은 이 값으로 활성화 폼을 기입한다.

**LMSPROXYUSERNAME="***username***"** - 이 매개변수는 proxy 사용자 이름을 위한 또다른 선택적 매개 변수이다. 그것은 **LMSPROXYHOST** 와 같은 동일 방식으로 작동한다.

**LMSPROXYPASSWORD="***unencrypted password***"** - 이 매개변수는 proxy 패스워드를 위한 또다른 선택적 매개변수이다. 그것은 **LMSPROXYHOST** 와 같은 동일 방식으로 작동한다.

**LMSURLTOFNOSERVICES=***FNO* 서버의 *URL* - 이 매개변수는 대부분이 내부 개발을 위한것이다. 기본 URL 은 생산 서버에 포함된다. 새로운 값은 기본 값과 개발 서버의 지점을 재정의하기 위해 사용될 수 있다.

**예**

노드 고정 자격 ID 가 있는 새로운 시스템에, 다음의 명령줄을 침묵 모드로 PC-DMIS 2018 R2 를 설치한다:

#### **-q LMSENTITLEMENTID=99999-88888-77777-66666-55555**

라이센스가 이미 있는 시스템에, 다음 명령줄은 PC-DMIS 2018 R2 를 침묵 모드로 설치한다:

#### **-passive USELMSLICENSING=1**

라이센스 서버를 사용하는 새로운 시스템에서, 다음의 명령줄은 침묵 모드로 PC-DMIS 2018 R2 를 설치한다:

#### **-passive LMSLICENSESERVERS="123.12.134.42"**

라이센스가 없는 새로운 시스템에서, 다음의 명령줄은 라이센스 유형 선택 대화상자를 생략하고 활성화 폼을 기입한다:

**LMSENTITLEMENTID=99999-88888-77777-66666-55555 LMSPROXYHOST="123.123.123.123" LMSPROXYUSERNAME="bob" LMSPROXYPASSWORD="marley"**

# <span id="page-54-0"></span>**첨부 문서 B**

## <span id="page-54-1"></span>**파일 위치 이해하기**

이들은 PC-DMIS 2018 R2 의 다양한 사용자 별 설정과 기타 파일을 기본 파일 위치 (경로 위치) 이다. 이들 파일은 각 파일의 역할을 기반으로, 다음의 위치에 저장된다.

<span id="page-54-2"></span>**공개 문서**

측정 루틴, CAD, 프로브, 그리고 다른 파일:

C:\Users\Public\Public Documents\Hexagon\PC-DMIS\2018 R2

데모 CAD 파일:

C:\Users\Public\Public Documents\Hexagon\PC-DMIS\2018 R2\CAD

<span id="page-54-3"></span>**공개 문서 (보고 디렉토리)**

보고서 템플리트, 레이블 템플리트, 규칙 정의, 그리고 컬러 정의 파일:

C:\Users\Public\Public Documents\Hexagon\PC-DMIS\2018 R2\Reporting

<span id="page-54-4"></span>**고정 파일**

C:\Program Files\Hexagon\PC-DMIS 2018 R2 64-bit\Models\QuickFix

<span id="page-54-5"></span>**프로그램 데이타 파일 [숨김]**

조정 파일 (comp.dat 와 compens.dat 와 같은), 설정 파일 (tool.dat, toolc.dat, 그리고 usrprobe.dat 와 같은), 그리고 기타 파일:

C:\ProgramData\Hexagon\PC-DMIS\2018 R2

<span id="page-55-0"></span>**사용자 데이타 파일**

도구바와 메뉴 레이아웃, 조명과 물질, 그리고 설정을 위한 파일:

C:\Users\사용자 이름\AppData\Local\Hexagon\PC-DMIS\2018 R2

사용자명은 Windows 로그온 사용자명이다.

데이타 파일에 관한 상세 정보는, PC-DMIS 핵심 문서의 "선호에 따른 설정" 장의 "데이타 파일 이해"를 본다.

Ĩ 또한, 사용자 전용 파일과 설정을 백업, 복원, 또는 삭제하기 위해 설정 편집기 응용 프로그램을 사용할 수 있다. 개개의 파일을 수동으로 직접 삭제하거나 또는 복원하기보다, 설정 편집기에 제공된 도구를 대신 사용하는것이 좋다. 상세 정보는, 설정 편집기 도움말 파일를 참조한다.

## <span id="page-55-1"></span>**필요한 사용자 사용 권한**

PC-DMIS 2018 R2 는 아래의 파일 시스템과 레지스트리에서 정의된 위치에 읽기, 쓰기, 만들기 접근(권한)이 필요하다.

<span id="page-55-2"></span>**파일 시스템**

Windows 10, Windows 8, Windows 7, 그리고 Windows Vista:

- C:\ProgramData\Hexagon\PC-DMIS\2018 R2
- C:\Users\Public\Documents\Hexagon\PC-DMIS\2018 R2
- C:\Users\UserName\AppData\Local\Hexagon\PC-DMIS\2018 R2
- 측정 루틴, 프로브, 서브루틴, 등을 저장하기 위한 사용자 지정 폴더 위치

<span id="page-56-0"></span>**레지스트리**

이들 모든 버전은 버전-특정 레지스트리 키에 저장되는 그들 자신의 레지스트리 설정이 있다. 아래에 보여진 항목은 버전 2018 R2 을 위한 것이다.

- HKEY LOCAL MACHINE\SOFTWARE\Wow6432Node\Hexagon\PC-DMIS\2018 R2 키와 모든 서브 키
- HKEY\_CURRENT\_USER\Software\Hexagon\PC-DMIS\2018 R2 그리고 모든 서브 키
- HKEY\_USERS\.DEFAULT\Software\Hexagon\PC-DMIS\2018 R2 그리고 모든 서브 키

<span id="page-56-1"></span>**주석**

새 버전을 처음 실행시, PC-DMIS 는 설치되는 PC-DMIS 의 가장 최신 버전에서 설정을 자동으로 복사한다. 이것이 작동하도록, PC-DMIS 는 그것을 처음 실행할때 관리자 권한으로 실행해야 한다. 설치중에, 설치 마법사의 **PC-DMIS 를 시작** 표시란을 표시하면, 그것은 관리자로 PC-DMIS 를 실행하고 이 첫번째 단계를 완료한다.

이 초기 이동은 관련 키의 레지스트리를 위한 사용 권한을 읽기, 쓰기 그리고 만들기를 자동으로 설정한다.

고정물 또는 레이저 센서를 사용하고 있다면, 다음의 레지스트리 키는 저장된다:

- HKEY\_LOCAL\_MACHINE\SOFTWARE\Hexagon\FxtServer
- HKEY\_LOCAL\_MACHINE\SOFTWARE\Hexagon\PC-DMIS\NCSENSORSETTINGS

HKEY\_LOCAL\_MACHINE\SOFTWARE\Hexagon\ 키와 모든 서브 키에 만들기/읽기/쓰기 권한을 적용하는 것이 더 쉬울 수 있다.

# <span id="page-58-0"></span>**첨부문서 C**

## <span id="page-58-1"></span>**유연성이 있는 고정물과 함께 처음 설치**

PC-DMIS 제품에 대한 사용권한 규칙을 준수하기 위해, 고정물과 관련된 파일은 현재 이 폴더에 위치한다:

C:\Program Files\Hexagon\PC-DMIS 2018 R2 64-bit\Models\QuickFix

이것은 PC-DMIS 를 실행하는 컴퓨터에 대한 관리자 권한을 필요로하지 않고 파일을 사용할 수 있게 한다. 이것을 달성하기위해, 처음으로 PC-DMIS 를 설치할때 다음의 단계가 필요하다:

- 1. 처음에는, PC-DMIS 와 FxtServerInterface 를 설치하면, (PC-DMIS 설치를 위해 필요한) 관리자 권한으로 처음 FxtServerInterface 설치 프로그램을 실행한다.
- 2. FxtServerInterface 를 실행할때, 메시지는 시스템이 위에서 설명된 "FIVEUNIQUE" 문서 폴더에 모든 데이타 파일을 이동한다는것을 보여준다.
	- **예**를 선택하면, 파일이 이동되고, 원래 폴더는 삭제된다.
	- **아니오** 를 선택하면, 파일이 복사되지만, 원래의 폴더는 변경되지 않는다.

이 작업이 완료되었을때, 파일은 이동된다 (또는 복사된다), 그리고 관리자 권한 없이 FxtServerInterface.exe 을 실행 할 수 있다.